#### Практическое занятие № 19. Технологии создания и обработки текстовой информации MS Word. Вставка и форматирование различных объектов

Цель: Изучение информационной технологии вставки, редактирования, форматирования различных объектов (сноски, колонки, объекты SmartArt, WordArt, таблицы, диаграммы, рисунки, полотно, колонтитулы, дата) в текстовом редакторе MS Word.

### ВЫПОЛНЕНИЕ РАБОТЫ.

- 1. Загрузите текстовый редактор Microsoft Word. Оформите текст по образцу, используя нижеприведенные рекомендации (стрелки с подсказками набирать не надо!).
- 2. ЗАГОЛОВОК. Введите текст. Выполните выравнивание По центру (вкладка Главная, группа Абзац), начертание шрифта полужирный (Главная-Шрифт).
- 3. СНОСКА<sup>1</sup>. Вставьте СНОСКУ в конце заголовка: вкладка Ссылки группа Сноски Вставить сноску. В конце страницы появится поле для ввода текста сноски. Введите текст по образцу.
- 4. МАРКИРОВАННЫЙ СПИСОК Наберите текст. Маркеры можете изменить (Главная Абзац-Маркеры).
- 5. Для дальнейшего ввода объектов НАЖМИТЕ **НЕСКОЛЬКО РАЗ КЛАВИШУ ENTER!**
- 6. Верните курсор к концу маркированного списка
- 7. ВСТАВКА ГРАФИЧЕСКОГО ЭЛЕМЕНТА **SMARTART.** 
	- $7.1. Ha$ группе вклалке Вставка  $\overline{B}$ Иллюстрации (рис. 1) нажмите кнопку

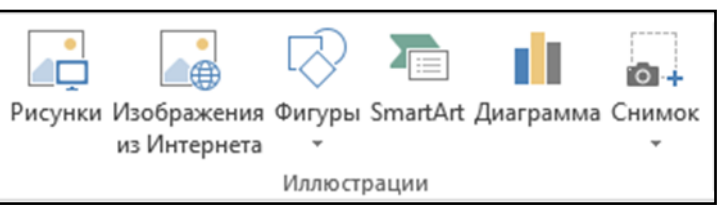

Рис. 1.

графический элемент SmartArt. Откроется окно с коллекцией различного вида объектов.

- 7.2. Просмотрите библиотеку графических элементов.
- 7.3. Выберите Вертикальный список со смешенными рисунками, введите в его элементы текст по образцу.
- 7.4. В места для рисунков вставьте соответствующие картинки из папки Информатика\Картинки для презентаций) ТБ. Вставка картинок производится нажатием левой кнопки мыши на значок рисунка внутри фигуры слева. Откроется дополнительное окно для выбора картинок из папки.

# 8. ВСТАВКА ФИГУРЫ.

- 8.1. Выберите команду на вкладке Вставка-Иллюстрации-Фигуры фигуру в виде стрелки. Поместите указатель в виде крестика на место расположения фигуры в тексте, нажмите левую кнопку мыши и, не отпуская её, нарисуйте фигуру нужного размера. Обратите внимание: Ваша нарисованная фигура должна совпадать с образцом!
- 8.2. Щёлкните правой кнопкой мыши по фигуре и в контекстном меню щёлкните по строке Добавить текст. Введите и отредактируйте текст.

#### 9. В конце строки вставьте НАДСТРОЧНЫЙ ЗНАК (Главная-Шрифт-Надстрочный знак).

10. Вставьте ТАБЛИЦУ (вкладка Вставка, группа Таблицы). Введите данные по образцу. Римские цифры вводятся с помощью латинского шрифта.

# 11. ВСТАВКА КОЛОНТИТУЛОВ<sup>2</sup> И НУМЕРАЦИИ СТРАНИЦ.

- 11.1. Вставьте в нижний колонтитул нумерацию страниц: вкладка Вставка, группа Колонтитулы. Выберите Внизу страницы - Простой номер 3 (номер без форматирования и линий).
- 11.2. На следующей строке после номера страницы введите текст: Выполнил(а) студент(ка) ФИО, группа № (например, Выполнила студентка Иванова О.А., группа 132).
- 11.3. Закройте окно колонтитулов (выполните двойной щелчок по основному тексту или одинарный щелчок по кнопке Закрыть окно колонтитулов на панели Конструктор).

# 12. ВСТАВКА ЛИАГРАММЫ.

12.1. Выделите таблицу, скопируйте ее в буфер обмена. Перейдите на новую страницу. Установите курсор на место ввода диаграммы.

# 12.2. Выполните команду Вставка - Иллюстрации - Диаграмма.

12.3. В диалоговом окне Вставка диаграммы выберите тип диаграммы Гистограмма с группировкой. Нажмите ОК.

<sup>&</sup>lt;sup>1</sup> Сноска - это пояснение к незнакомому термину или слову

<sup>&</sup>lt;sup>2</sup> Колонтитул - это повторяющийся вверху или внизу каждой печатной страницы текст или графическое изображение (Лелопроизводство на компьютере, http://www.delcomp.ru/005 26.html, 26.05.2017).

- 12.4. На экране появится два окна: Вашего текстового документа и окно для ввода данных для диаграммы (**Диаграмма в Microsoft Word**).
- 12.5. Перейдите в окно **Диаграмма** в Microsoft Word.
- 12.6. **Наведите курсор на ячейку А1**. Вставьте таблицу из буфера обмена (команда **Вставить** в группе **Буфер обмена** на вкладке Главная или в контекстном меню).
- 12.7. **Синюю рамку вокруг таблицы** уменьшите до размеров Вашей таблицы (перетащите правый нижний угол синей рамки). На гистограмме увидите произошедшие изменения.
- 12.8. Закройте окно **Диаграмма в Microsoft Word**.
- 12.9. Оформите диаграмму по образцу:
	- 12.9.1. добавьте **ПОДПИСИ ДАННЫХ**: наведите курсор на столбики гистограммы, нажмите правую кнопку мыши и выберите команду **Добавить подписи данных**.

12.9.2. Самостоятельно найдите команду для переноса легенды (подпись на диаграмме) вправо.

#### 13. **КОПИРОВАНИЕ ТЕКСТА.**

- 13.1. Выделите текст, который находится в начале документа.
- 13.2. Скопируйте его в буфер обмена.
- 13.3. Установите курсор в строку после диаграммы.
- 13.4. Вставьте фрагмент из буфера обмена.
- 14. **КОЛОНКИ.** Чтобы разбить фрагмент текста на несколько колонок, нужно выделить этот фрагмент и выполнить команду Разметка **страницы- Параметры страницы -Колонки**.
	- 14.1. Разбейте текст **на 2 колонки.**

14.2. Чтобы поставить разделительную линию между колонками, надо зайти **Разметка страницы-Параметры страницы –Колонки-Другие колонки** и поставить «галочку» рядом с командой Разделитель.

### 15. **ВСТАВКА ОБЪЕКТА WORDART.**

- 15.1. Вставьте декоративный текст (**WordArt)** как на образце: команда **Вставка**-**Текст-WordArt**.
- 15.2. Изменить, откорректировать, отформатировать объект можно с помощью дополнительной вкладки **Формат,** которая появляется при выделении **любого графического объекта.**
- 15.3. Чтобы добавить **изгиб** графическому объекту**,** необходимо использовать команду **Формат-**
- **Стили WordArt-Текстовые эффекты-Преобразовать-Траектория движения-Дуга вверх.**

#### 16. **ВСТАВКА КАРТИНОК.**

- 16.1. Вставьте полотно для более удобной работы с большим количеством картинок (**Вставка-Фигуры- Новое полотно**).
- 16.2. С помощью команды **Вставка-Иллюстрации-Рисунки** найдите и откройте папку с рисунками (**Stdpril\Информатика\Картинки для презентаций\ТБ),** вставьте картинки, используя образец**.**
- 16.3. Для изменения картинок используйте вкладку **Формат.**
- 16.4. Для свободного передвижения рисунка (картинки) по текстовому документу задайте **Обтекание рисунка текстом Вокруг рамки (**вкладка **Формат**, группа **Упорядочение)**.
- 17. **ВСТАВКА ДАТЫ И ВРЕМЕНИ** выполняется с помощью команды Дата и время вкладки Вставка, группы Текст. Вставьте в свой текст дату и время как на образце.
- 18. Сравните свой текст с образцом. **Устраните все несовпадения!**
- 19. Сохраните в папке Тексты под именем, которое предлагает Вам программа (Техника безопасности…).
- 20. **Перешлите документ преподавателю по электронной почте**.